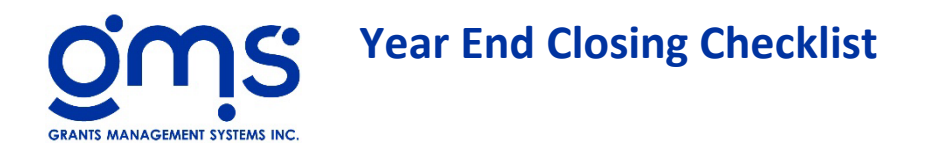

 $\Box$  Post all cost allocations

 $\Box$  Post all Financials

## **General Ledger** → **GL Supplements** → **Year End Closing Entries**

Prepare for the New Year

The first time you go into YE Closing Entries for a fiscal year, make sure you clear pools for the year and revenue recognition entries prior to preparing any close out entries for this fiscal year.

- $\Box$  Prepare for the New Year
- $\Box$  Are you sure you want to prepare for New Year? Select YES
- √ Clear Pools for the Year
- √ Clear Revenue Recognition for the Year?
- $\Box$  Select Continue
- $\Box$  Select OK

## *A message will show:*

*"The previous entries have been cleared. You can start with yearend closing entries now."* 

Click OK

Salary and Leave Cost

*A message will be shown confirming year end closing dates.* 

- $\Box$  If the dates are correct Select OK
- $\Box$  If the dates are incorrect follow the instructions on the message

## Close Leave

- $\Box$  Select Combo Box and choose first leave type
- GL: Select the liability GL code for the accrued leave type **\_\_\_\_\_\_\_\_\_\_\_\_\_\_\_\_.**
- $\Box$  Record (specific Leave Type i.e. AL):
- $\Box$  Click OK
- $\Box$  Print and verify this amount.
- $\Box$  Click X
- $\Box$  Click Next.

Recording Compensatory Time

GL: Select the present accrued compensatory leave GL Code **\_\_\_\_\_\_\_\_\_\_\_\_\_\_\_\_.**

Where do you wish to charge any adjustment resulting from salary charges?

- Enter the appropriate element **\_\_\_\_\_\_\_\_\_\_\_\_\_\_\_\_.**
- Enter the general ledger code **\_\_\_\_\_\_\_\_\_\_\_\_\_\_\_\_.**
- $\Box$  Select the Next button and the Journal entry amounts will be displayed.
- $\Box$  Select the Next button to advance to Closing Salary Account 50000
- $\Box$  Select Print and verify amounts.
- $\Box$  Select X and X (This will bring you back to the main closing menu)

Fringe Benefit Pool

 $\Box$  Select Next to proceed.

**You will be alerted if there are any penny differences between the pool and its allocation.**

- Enter the appropriate element **\_\_\_\_\_\_\_\_\_\_\_\_\_\_\_\_.**
- Enter the general ledger code **\_\_\_\_\_\_\_\_\_\_\_\_\_\_\_\_.**
- $\Box$  Select Print and verify amounts.
- $\Box$  Select X and X (This will bring you back to the main closing menu)

Indirect Cost Pool

 $\Box$  Select Next to proceed.

**You will be alerted if there are any penny differences between the pool and its allocation.**

- Enter the appropriate element **\_\_\_\_\_\_\_\_\_\_\_\_\_\_\_\_.**
- Enter the general ledger code **\_\_\_\_\_\_\_\_\_\_\_\_\_\_\_\_.**
- $\Box$  Select Next
- $\Box$  Select Print and verify amounts.
- $\Box$  Select X and X (This will bring you back to the main closing menu)

Service Unit Allocations

- $\Box$  Select the Record button and then
- $\Box$  Select print and verify report.
- $\Box$  Select X and X (This will bring you back to the main closing menu)

**Special Allocations** 

- $\Box$  Select the Record button and then
- $\Box$  Select print and verify report.
- $\Box$  Select X and X (This will bring you back to the main closing menu)

**Cost Allocation Locks** 

- $\Box$  Select the Record button and then
- $\Box$  Select print and verify report.
- $\Box$  Select X and X (This will bring you back to the main closing menu)

**Revenue Recognitions** 

**Note:** If you prepared your revenue recognition entries by general journal entries and have posted them prior to starting the year end closing process, you can skip this step.

Closing Entries

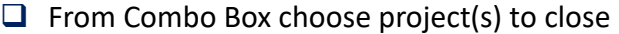

*Note: The information below is used for documentation purposes on the workpapers only. It is not used for any calculation for closing out the projects.*

- $\Box$  Complete Match Requirements, if applicable
- Check if Completed Project
- $\Box$  Check Type of Contract: Reimbursable  $\sim$  Fixed Price  $\sim$  Performance Base
- $\Box$  Enter appropriate entries to close out each project.
- $\Box$  Select Save
- $\Box$  Continue entering revenue recognition for each project as needed.
- $\Box$  Select X (This will bring you back to the main closing menu)

**Trial Balance Worksheet** 

- □ Select Next
- $\Box$  Review for pennies in project equity accounts. (This is due to rounding)
- $\Box$  If pennies exist, go back to revenue recognition and edit each appropriate project to get rid of the pennies.
- $\Box$  Rerun Trial Balance

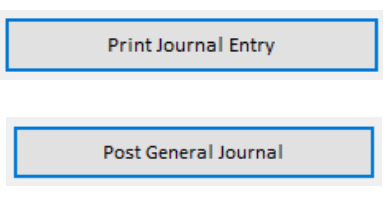

 $\Box$  Enter the period ending date mm/dd/yyyy

- $\Box$  1. Print Batch Analysis
- $\Box$  2. Timesheet Reports There should be no reason to print the Timesheet reports again since no changes should have been made since your closing entries were prepared.
- $\Box$  3. GL Listing
	- □ Print Monthly Cost Center Allocation GJ entry should have already been created **skip**
	- **Print** Transaction Code listing for current Month **Export** to excel for current fiscal year
	- **Print** Project Element Listing for current Month
	- **Print** General Ledger with Current Detail for current month \* **Export** to excel for current fiscal year
- $\Box$  4. Print all Cost Allocation menu steps
	- **Print** Leave Cost Allocation using last pay period of the fiscal year \* **Export** to excel
	- **Print** Fringe Cost Allocation \* **Export** to excel
	- **Print** Indirect Cost Allocation \* **Export** to excel
	- **Print** YTD Cost Allocation Summary \* **Export** to excel
- $\Box$  5. Financial Reports
	- **Print** Balance Sheet with Year End Box Checked \* **Export** to excel
	- **Print** Revenue/Expense Report by Program Element \* **Export** to excel
	- **Print** Revenue/Expense Report by Project \* **Export** to excel
	- **Print** Agencywide Revenue/Expense Report \* **Export** to excel
	- **Print** Agencywide Revenue/Expense Report with indirect Detail box Checked \* **Export** to excel
- $\Box$  6. Print all applicable other month end and additional year end reports. (eg supplement 419)
- $\Box$  7. Backup your database
	- □ In your Previous Backups folder, create a folder called "Final (month and year) backup before audit. Copy your database into this folder.
	- □ Copy onto removable media such as a flash drive for an off-site copy.
- $\Box$  8. Make a copy of your database
- □ 9. Roll Forward
	- □ Post All Allocations
	- $\Box$  Post all Financials
	- □ Check Month End Button
	- □ Click on Year End Menu Item